Effectuer un dépôt de document

*Sélectionner le modèle d'encodage adéquat* 

1. S'identifier dans PURE [\(http://pure.unamur.be](http://pure.unamur.be/) )

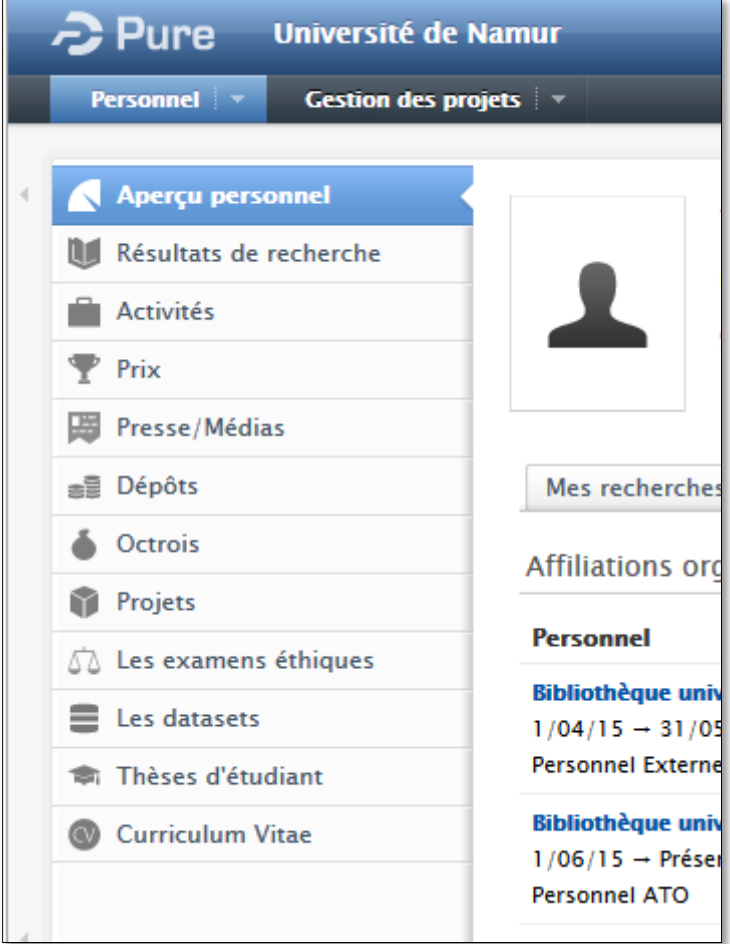

- 2. Dans le bandeau de gauche, déplacer le curseur sur l'onglet « Résultats de recherche » et cliquer sur le symbole  $\kappa + \infty$ .
- 2. Sur la droite, cliquer sur « Ajouter un nouveau »

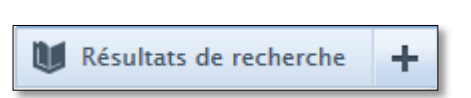

- **Ajouter un nouveau**
- 3. Dans la nouvelle fenêtre, sélectionner « Résultats de recherche » puis choisissez entre plusieurs options

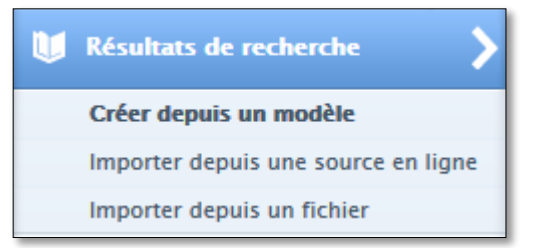

a. **Créer depuis un modèle** : Encoder manuellement le document en choisissant dans les arborescences le type de document à encoder

b. **Importer depuis une source en ligne** : importe les références du document depuis une source externe

c. **Importer depuis un fichier** : importe les références à partir d'un fichier de données

**Guide de soumission des résultats de recherche** UNIVERSITE<br>DE NAMUR

**Créer depuis un modèle**

#### Ci-dessous, les différentes typologies de document présentent dans PURE

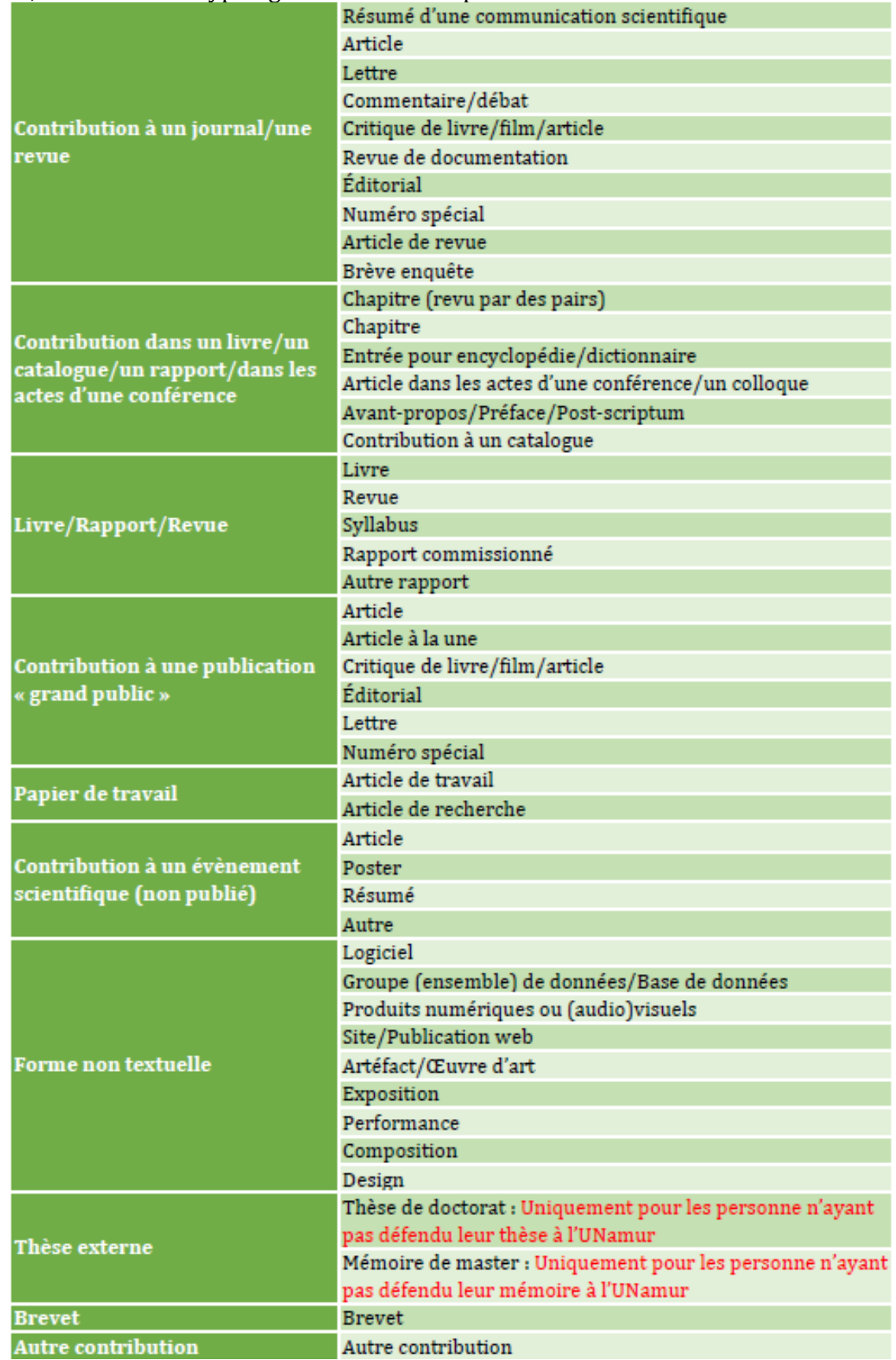

**Importer depuis une source en ligne**

#### 8 sources d'importation des données

• SSRN

**NAMUR** 

- Espacenet
- Scopus
- PubMed
- ArXiv.org
- Embase
- Mendeley
- Ads / Nasa

Il est vivement conseillé de privilégier Scopus, PubMed et SSRN pour une question de fiabilité des données.

#### *Encoder les données de son document*

#### **Encodage**

Selon le type de document sélectionné, les données à encoder seront différentes. Cependant les informations ci-dessous restent communes et obligatoires à tous les dépôts.

- Date de publication
- Langue originale : par défaut la langue de l'interface PURE
- Intitulé du document
- Résumé
- Auteurs : le nom du déposant s'ajoute par défaut

#### **Autres données obligatoires par typologie de document**

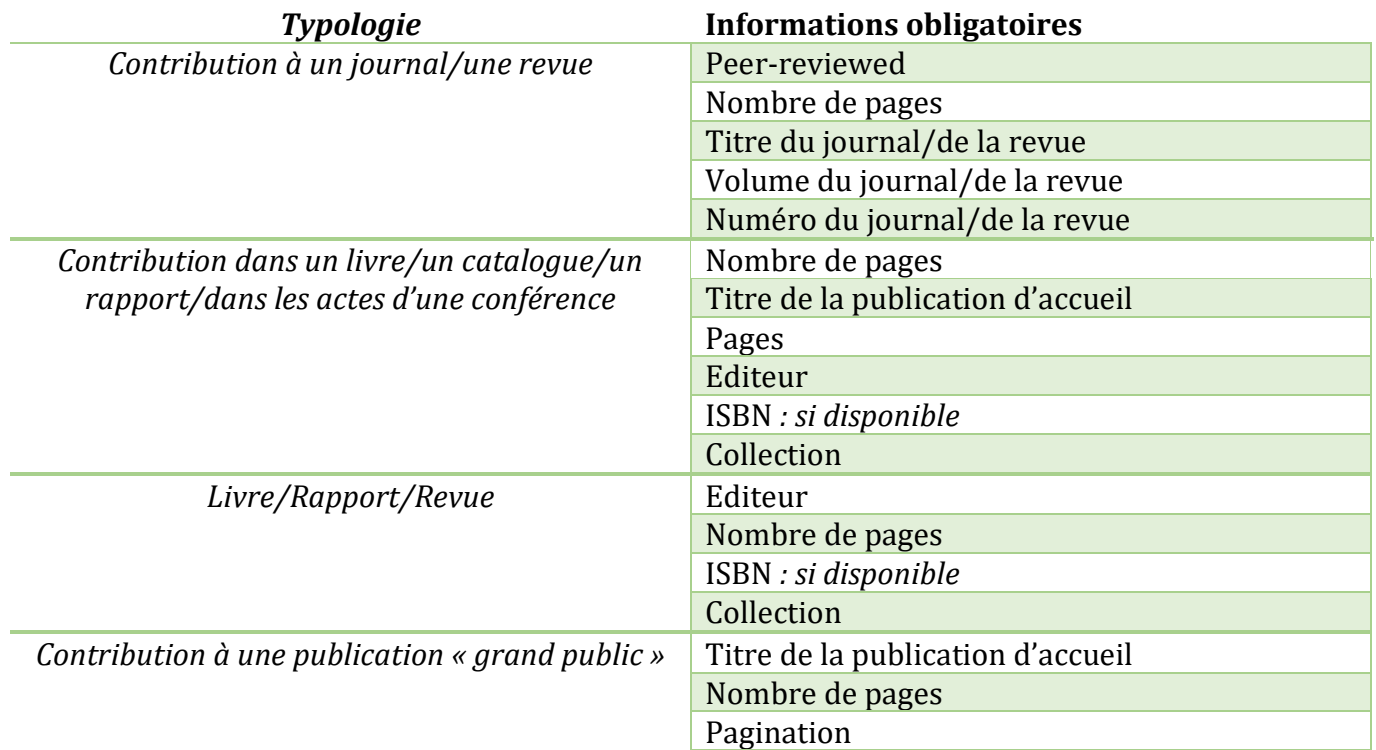

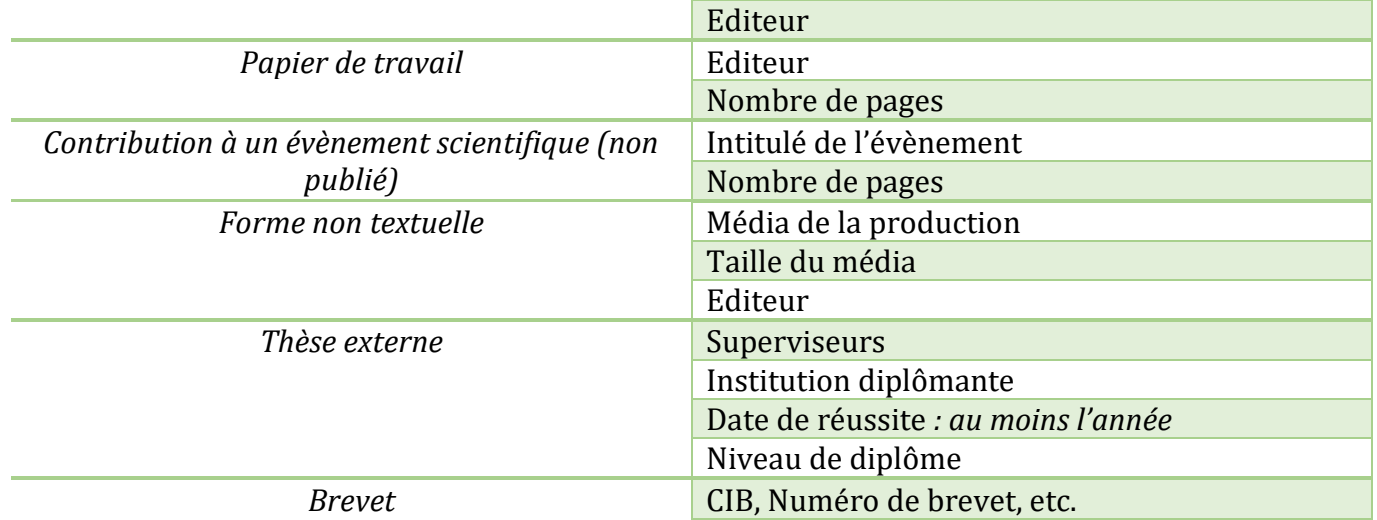

#### *Déposer le document*

**Choisir la version à déposer** 

Le dépôt institutionnel doit conserver une trace du document final. Dans le cadre d'un article publié ou autre, la version post-print doit être déposée. Vous pouvez

cependant enregistrer une version pré-print en attendant les corrections.

**Choisir le type de dépôt**

PURE permet plusieurs typologies de dépôt. Le plus courant est le dépôt d'une version électronique (pdf, word) du texte.

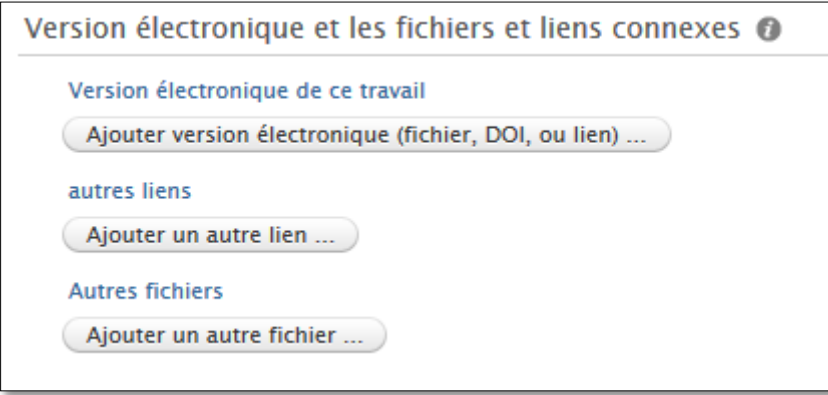

*Ajouter une version électronique*

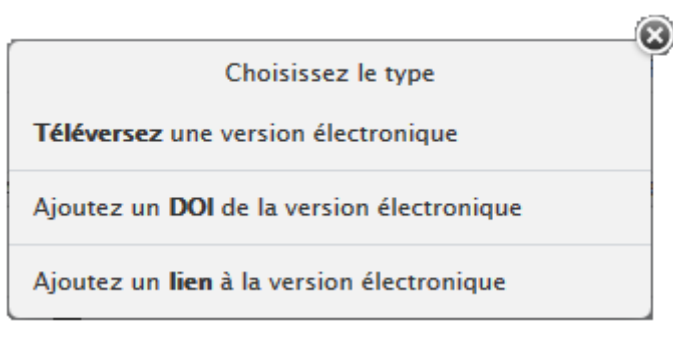

#### Téléverser une version : **Obligatoire** pour les articles et les actes de conférence (cfr Mandat Institutionnel)

### **Guide de soumission des résultats de recherche VERSITE**<br>NAMUR

Déposer le document dans la base de données PURE tout en y ajoutant des accès spécifiques.

Faire glisser le document dans la fenêtre ou cliquer sur « naviguer sur » et récupérer le sur l'ordinateur.

Introduire le Titre du fichier en respectant les consignes de nommage :

Année\_NomInitial du prénom\_Type du document

*Exemple : 2017\_PonsardV\_Article 2017\_PonsardV\_Article2 : 2<sup>e</sup> article publié en 2017*

#### Version du document :

- Pas de valeur : inconnu
- Manuscrit soumis (pré-print) : première version
- Accepted author manusript (Post-print) : version revue par les pairs
- Epreuve : version créée dans le cadre du processus de publication, mise en page éditeur
- Version finale publiée : PDF de l'éditeur

#### Accès à la version électronique : sélectionner le type d'accès choisi :

- Ouvrir : accès public
- Sous embargo<sup>1</sup> : Sélection d'un délai avant diffusion public
- Limité : Limité aux membres du personnel
- Fermé : accès confidentiel
- Unknown : Ne pas utiliser

#### Licence : ne pas utiliser

#### **Code Sherpa/Roméo**

Tout résultat de recherche scientifique publiés par un éditeur commerciale est soumis aux lois éditoriales. En fonction des éditeurs, les politiques d'archivage sont différentes.

En effet, certains éditeurs refusent l'archivage d'articles dans un dépôt institutionnel, dans d'autres cas, ils proscrivent uniquement l'archivage en cas d'utilisation du PDF en version éditeur de l'article (version publiée avec mise en page éditeur).

SHERPA/RoMEO<sup>2</sup> est une ressource en ligne qui regroupe et analyse les politiques d'accès libre des éditeurs du monde entier et fournit des résumés des autorisations d'auto-archivage et des conditions de droits accordées aux auteurs sur une base journalière

 $\overline{\phantom{a}}$ 

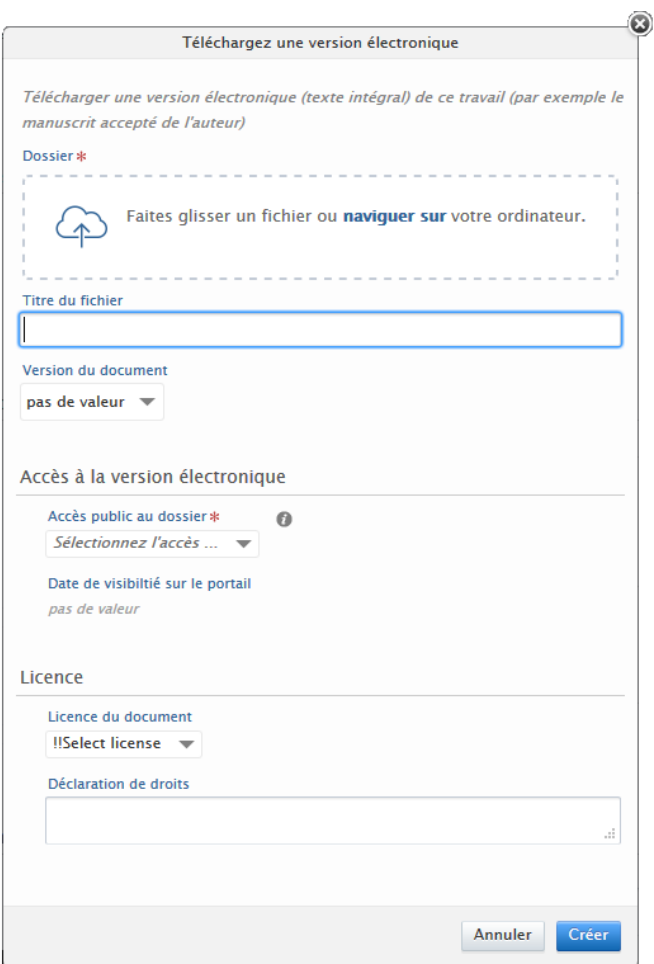

<sup>1</sup> Délai à respecter avant de diffusion une information

<sup>2</sup> <http://www.sherpa.ac.uk/romeo/index.php>

Bibliothèque Universitaire Moretus Plantin

**Guide de soumission des résultats de recherche** IVERSITE<br>NAMUR

Avant de sélectionner un type d'accès pour une publication soumise à des lois commerciales, il est nécessaire de connaitre la politique de l'éditeur.

Sherpa/Roméo est intégré à PURE. Lors de l'encodage d'une publication, les conditions d'archivage apparaissent. Les codes couleur utilisés par Sherpa/Romeo donne une indication visuelle couleur pour plus de facilité.

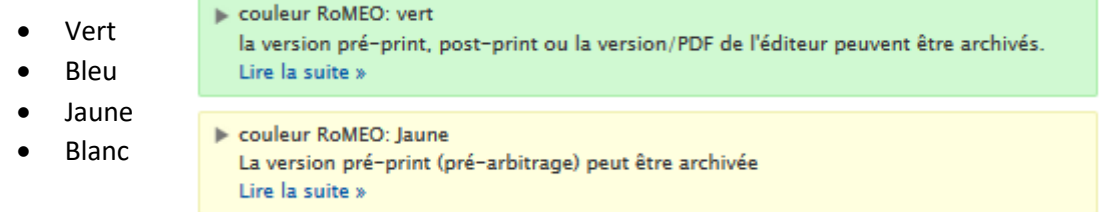

Afin de s'assurer des différentes autorisations, cliquer sur « Lire la suite » pour avoir accès au détail de la politique d'archivage.

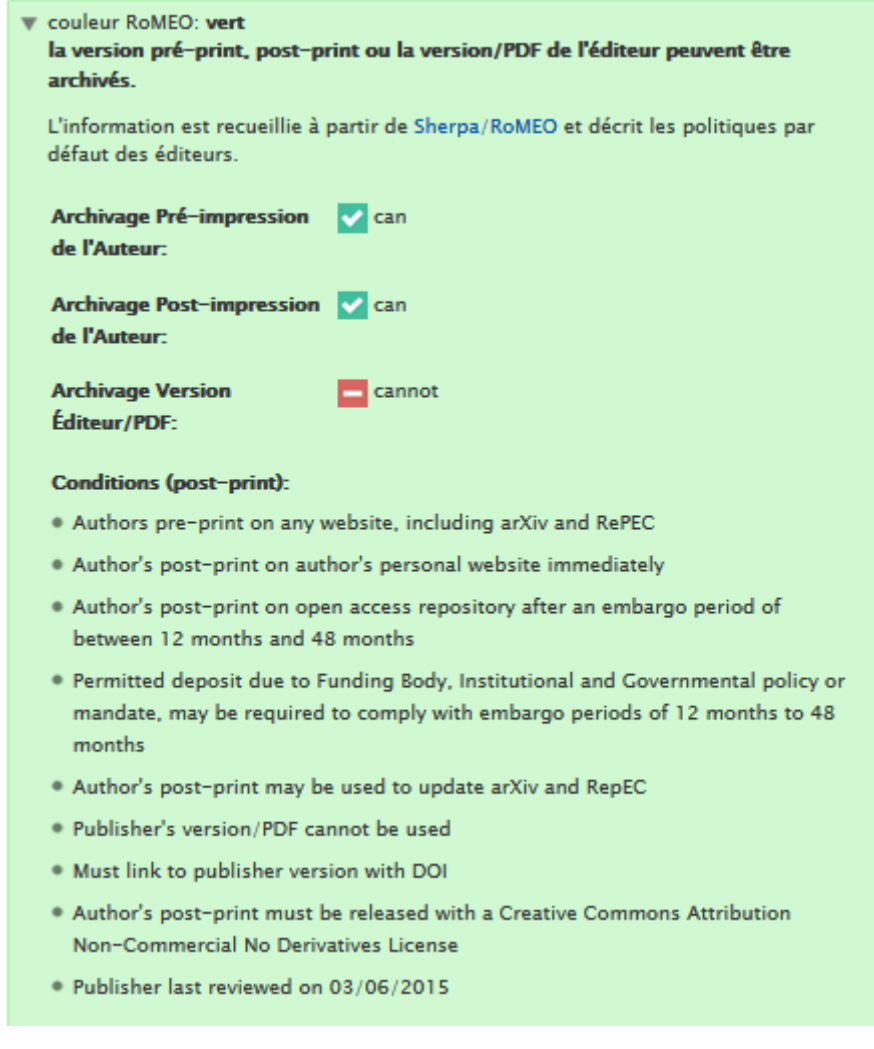

#### Ajouter un DOI de la version électronique

Le **Digital Object Identifier** (identifiant numérique d'objet) est l'équivalent numérique de l'ISBN.

#### Ajouter un lien à la version électronique Lien vers une version accessible en ligne.

#### *Rattachement à un Institut de Recherche*

**NAMUR** 

Cliquer sur le bouton « Ajoutez un Attachement à un institut de recherche de l'UNamur » pour attacher la publication à un ou plusieurs instituts de recherche.

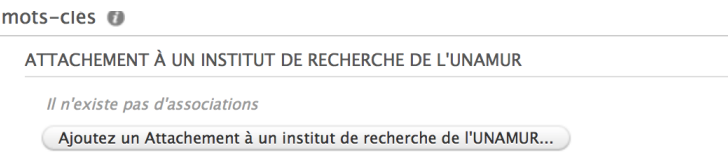

Pure ouvre une fenêtre de recherche où sélectionner un ou plusieurs instituts.

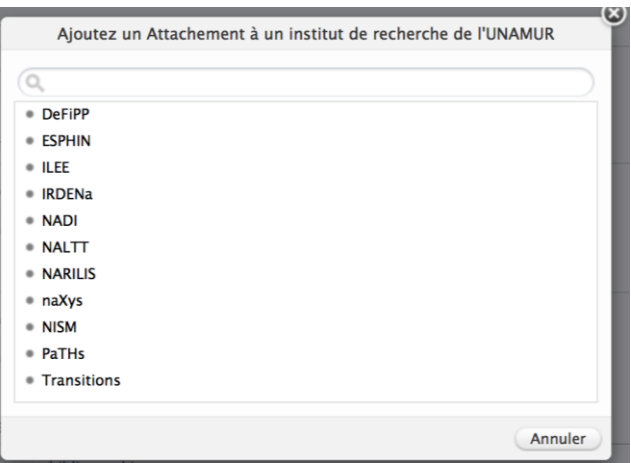

#### *Rattachement à une plateforme technologique*

Cliquer dans la partie « relations » sur le bouton « + » en dessous de Plateforme/équipement pour attacher la publication à une ou plusieurs plateformes technologiques.

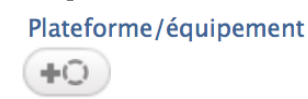

Un onglet de recherche apparait où il suffit d'introduire le nom de la plateforme technologique puis choisir son nom dans la liste.

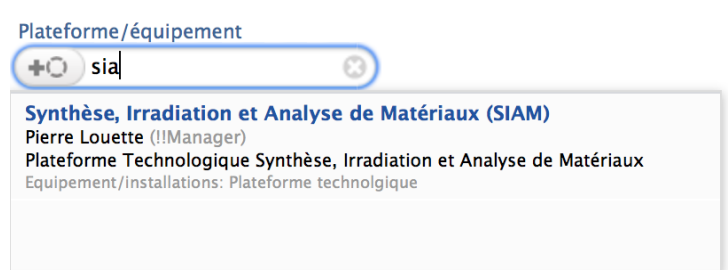

*Visibilité* 

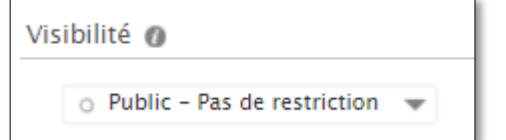

Le champ « Visibilité » détermine la visibilité de la référence de la thèse. Ce sont les gestionnaires du dépôt électronique qui se chargent de la placer en accès public sauf avis contraire du déposant.